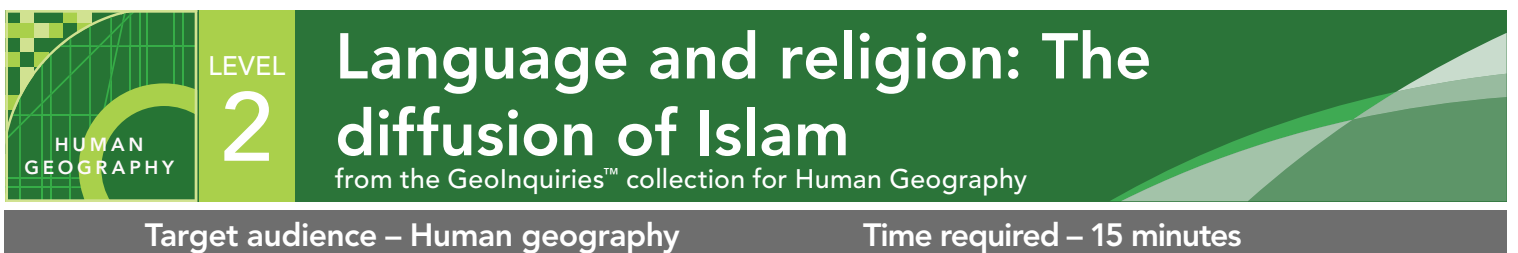

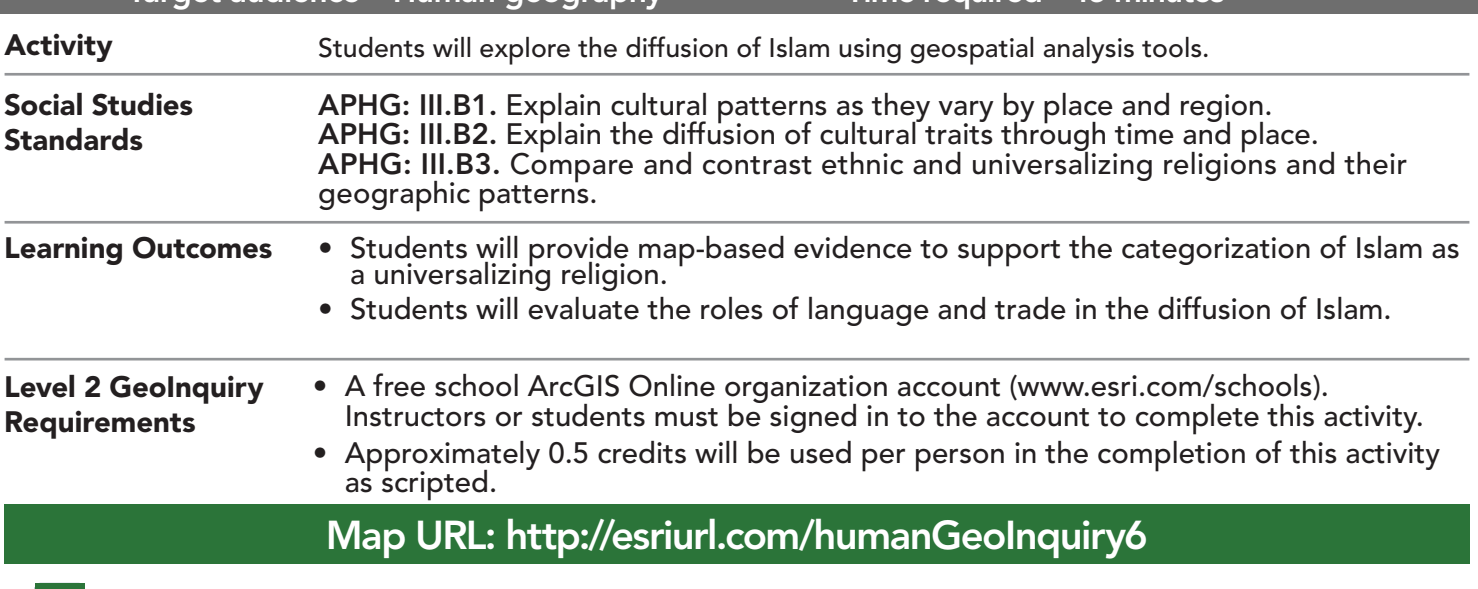

# **P** Ask

## Why is Islam a universalizing religion?

- $\rightarrow$  Click the link above to launch the map.
- → In the upper-right corner, click Sign in. Use your ArcGIS Online organization account to sign in.
- → With the Details button underlined, click the button, Show Contents of Map (Content).
- → Make sure that only two layers are turned on: Language Families of the World and Islam.
- ? From its hearth in Saudi Arabia, to which regions did Islam diffuse? *[Northern Africa, Central Asia, parts of South and Southeast Asia, and Europe]*

# <sup>1</sup> Acquire

## Which languages are associated with Islam?

- → See the Overlay Layers ToolTip on the next page.
- → Click the button, Analysis. Expand the group, Manage Data. Choose Overlay Layers.
- → In the Overlay Layers tool, set the following parameters:
- **1** Set to: Language Families of the World.
- 2 Set to: Islam. 2
- **3** Choose Intersect, and keep Output as Areas.
- 4 Name the layer, **Language\_Islam\_<your initials>**. 4Uncheck the Use Current Map Extent check box. Always click Show Credits to ensure acceptable credit usage Click Run Analysis.

# <sup>Q</sup> Explore

## What information did the Intersect tool create?

- **→** Turn off two layers: Language Families of the World and Islam.
- $\rightarrow$  Click an area on the map and view the pop-up.
- ? What information does the pop-up include? *[Language family, language branch, religion, and area in square miles]*

# **图 Analyze**

## How did language support the diffusion of Islam?

- **→** Hover over the layer name, Language Islam.
- → Click the button, Change Style. (See Tooltip below for more information.)
- → From the first drop-down list, choose Language Family, and then click Done.
- → Click the layer name, Language\_Islam, to show the legend.
- ? How many languages families are included in the predominantly Islamic areas? *[10]*
- ? Which language family has the largest territorial extent? *[Afro-Asiatic]*
- ? Which Afro-Asiatic language branches are associated with Islam? *[Semitic, Berber, and Cushitic]*
- **–** The most widely spoken Semitic language today is Arabic. The Q'uran is written in Arabic.
- ? How did language support the diffusion of Islam westward? *[A common language family helped spread Islam westward.]*

## **Z** Act

## How did trade influence the diffusion of Islam?

- → Turn on the layer, Old Silk Roads.
- ? Which language families and regions were connected to Islam by the overland Silk Roads? *[Altaic in Turkey and Central Asia; Indo-European in Iran and southwest Asia]*
- ? How did the maritime trade routes affect the diffusion of Islam? *[Locations farther away, such as Malaysia, Indonesia, and part of the Philippines, adopted Islam]*
- ? Why do you think some areas along the route did not adopt Islam? *[Other religions were established; linguistic differences]*

- Hover over a layer name to expose context buttons.
- Click the button, Change Style.
- Select the attribute or field to map.
- Select the Drawing Style of the data.
- Press the Done button.

## CHANGE STYLE **CHANGE STYLE**

- Combines two or more layers into a single layer.
- In an Intersect, the results show only the parts that are common to both layers.
- The result layer name must be unique, so consider adding three initials after the layer name.

## Next Steps

Continue using an ArcGIS Online organizational account (www.esri.com/schools) to dig deeper into data using the analysis tools, and save your maps to your account.

#### THEN TRY THIS...

- Use an Overlay Layers analysis to identify the link between European languages and the diffusion of religion through relocation diffusion.
- Create a Cascade story map showing the influence of local culture on places of worship around the world.

## **TEXT REFERENCES**

This GIS map has been cross-referenced to material in sections of chapters from these high school texts.

- *• Human Geography: A Short Introduction by Oxford University Press Chapter 10*
- *• Human Geography: People, Places, and Culture by Wiley Press Chapter 5 & 6*
- *• The Cultural Landscape by Pearson Chapters 5 & 6*

WWW.ESRI.COM/GEOINQUIRIES copyright © 2018 Esri Version Q4 2018. Send feedback: http://esriurl.com/GeoInquiryFeedback

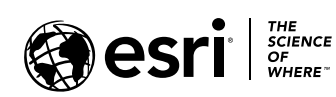

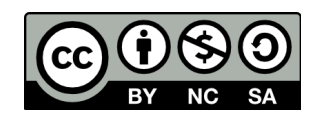